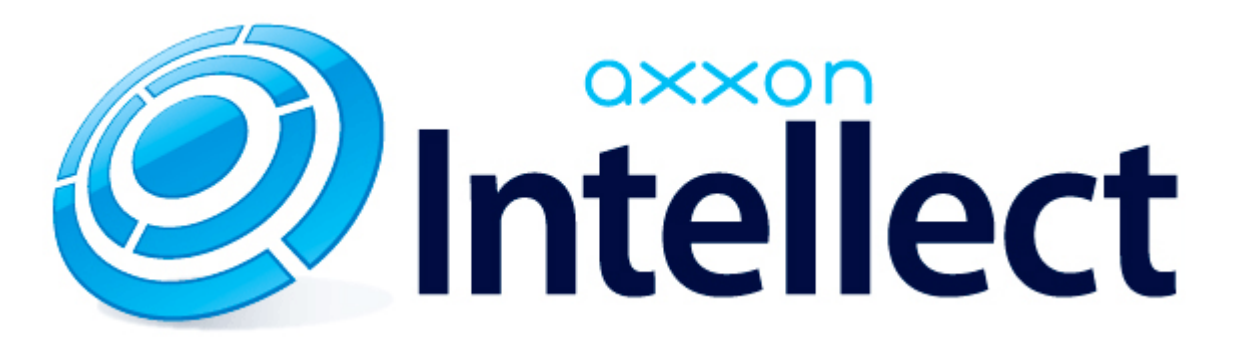

Руководство по работе с элементом управления ActiveX CamMonitor.ocx

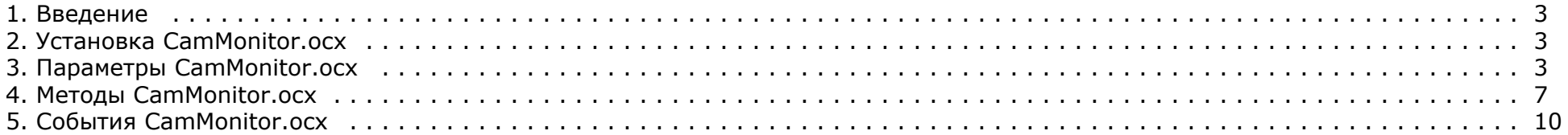

# <span id="page-2-0"></span>**Введение**

#### **На странице:**

- [Назначение документа](#page-2-3)
- [Общее описание CamMonitor.ocx](#page-2-4)
- [Требования к разработчику](#page-2-5)

### <span id="page-2-3"></span>**Назначение документа**

Настоящий документ содержит сведения, необходимые для использования ActiveX компонента CamMonitor.ocx. В документе описаны:

- 1. Установка CamMonitor.ocx.
- 2. Параметры CamMonitor.ocx.
- 3. Методы CamMonitor.ocx.
- 4. События CamMonitor.ocx.

### <span id="page-2-4"></span>**Общее описание CamMonitor.ocx**

CamMonitor.ocx представляет собой ActiveX компонент, который является полным аналогом интерфейсного объекта **Монитор видеонаблюдения**. Он позволяет управлять камерами, просматривать архив и т.д.

Компонент CamMonitor.ocx поддерживает работу в демо-режиме.

### <span id="page-2-5"></span>**Требования к разработчику**

Для использования CamMonitor.ocx требуется:

- 1. знание любого языка программирования, поддерживающего использование компонентов Component Object Model (COM);
- 2. знание основ программирования в Win32;
- 3. наличие среды разработки, поддерживающей работу с ocx-файлами.

# <span id="page-2-1"></span>**Установка CamMonitor.ocx**

Установка CamMonitor.ocx осуществляется при помощи файла CamMonitorInstaller.exe, который располагается в папке <Директория установки *Интеллект*>\Redist.

При установке на 32-битную систему файл cammonitor.ocx помещается в папку WINDOWS\system32, при установке на 64-битную систему – в папку WINDOWS\SysWOW64. Также осуществляется его стандартная регистрация как компонента ActiveX.

CamMonitorInstaller.exe выполняет установку требуемых файлов для всех пользователей системы.

<span id="page-2-2"></span>Помимо самой библиотеки устанавливается также пакет драйверов CodecPack и утилита ITV VideoPlayer, которая работает с использованием компонента CamMonitor.ocx и позволяет просматривать видеоархив по выбранной камере. Данная утилита по умолчанию устанавливается в папку C:\Program Files\ITV VideoPlayer\. Интерфейс утилиты схож с интерфейсом Converter.exe, однако в ней отсутствуют некоторые функции Converter.exe, не связанные с просмотром архива. Данную утилиту можно использовать для проверки корректности установки CamMonitor.ocx.

# Параметры CamMonitor.ocx

### На странице:

- CamMenuOptions
- CamMenuProcessingOptions
- CamButtonsOptions
- MainPanelOptions
- KeysOptions
- OverlayMode
- Пример использования параметров

В этом разделе перечислены параметры, позволяющие настроить режим работы компонента CamMonitor: задать отображаемые элементы интерфейса, а также режим использования оверлея.

Все параметры представляют собой целое число типа long.

Значения параметров для настройки элементов интерфейса, перечисленные в таблицах, сформированы таким образом, чтобы в двоичном представлении числа была только одна единица. Чтобы задать значение параметра, необходимо при помощи операции исключающего ИЛИ (XOR) объединить требуемые значения параметров, получив таким образом некое число, разряды которого в двоичном представлении говорят о том, какие элементы интерфейса следует отображать, а какие нет. См. также Пример использования параметров.

Параметр OverlayMode отличается от прочих: он принимает значения от 0 до 2, и его значение задает режим использования оверлея.

# <span id="page-3-0"></span>**CamMenuOptions**

#### **CamMenuOptions: long**

Позволяет настроить функциональное меню камеры.

Допускается установка одного или нескольких флагов.

#### Возможные значения:

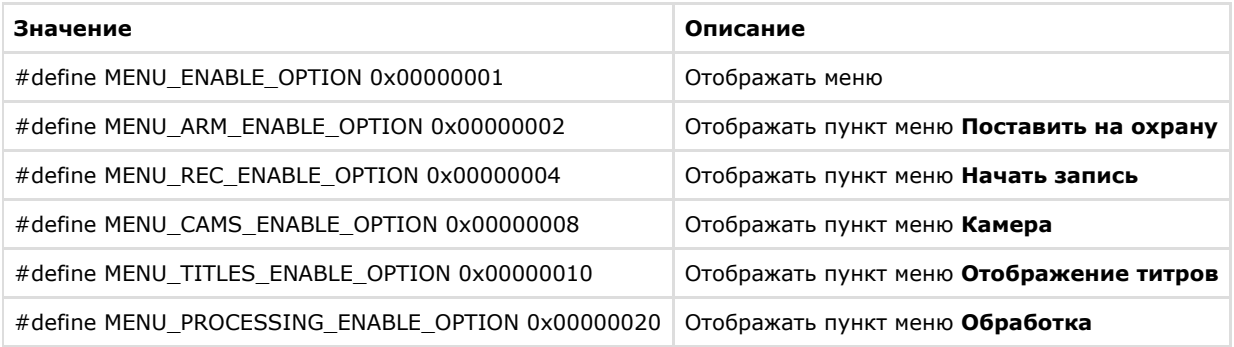

# <span id="page-4-0"></span>**CamMenuProcessingOptions**

**CamMenuProcessingOptions** : long

Позволяет настроить меню **Обработка** в функциональном меню камеры.

Допускается установка одного или нескольких флагов.

Возможные значения:

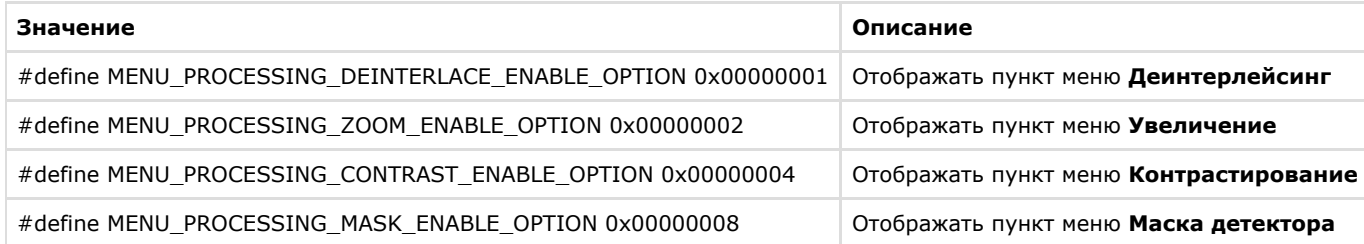

# <span id="page-4-1"></span>**CamButtonsOptions**

#### **CamButtonsOptions** : long

Позволяет настроить отображение кнопок компонента CamMonitor.

Допускается установка одного или нескольких флагов.

Возможные значения:

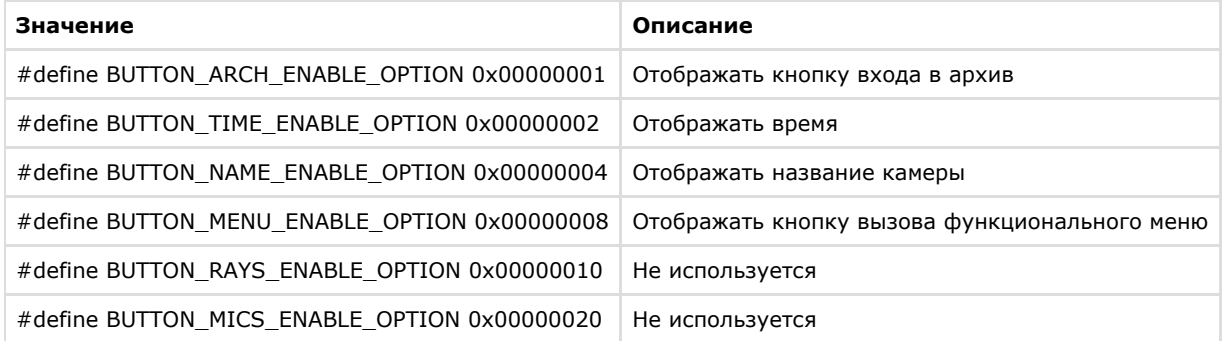

## <span id="page-4-2"></span>**MainPanelOptions**

### **MainPanelOptions** : long

Позволяет настроить отображение панели инструментов CamMonitor.

Допускается установка одного или нескольких флагов.

Возможные значения:

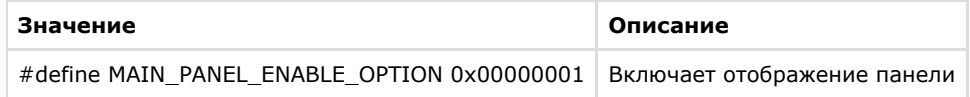

# <span id="page-5-0"></span>**KeysOptions**

### **KeysOptions** : long

Позволяет настроить управление компонентом при помощи клавиатуры и мыши.

Допускается установка одного или нескольких флагов.

Возможные значения:

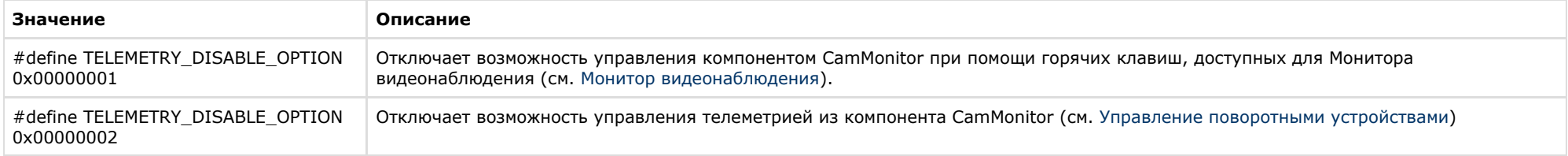

# <span id="page-5-1"></span>**OverlayMode**

**OverlayMode** : long

Задает режим отображения.

Возможные значения:

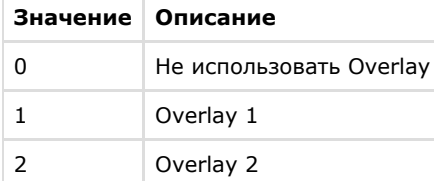

### <span id="page-5-2"></span>**Пример использования параметров**

DWORD options = CamMonitor1->CamMenuOptions;

options = options^MENU\_CAMS\_ENABLE\_OPTION^MENU\_ARM\_ENABLE\_OPTION^MENU\_REC\_ENABLE\_OPTION;

CamMonitor1->CamMenuOptions = options;

CamMonitor1->CamMenuProcessingOptions ^= MENU\_PROCESSING\_MASK\_ENABLE\_OPTION;

# <span id="page-6-0"></span>**Методы CamMonitor.ocx**

### **На странице:**

- [Connect](#page-6-1)
- [ShowCam](#page-6-2)
- [DoReactMonitor](#page-7-0)
- [RemoveAllCams](#page-7-1)
- [IsConnected](#page-7-2)
- [GetCurIp](#page-7-3)
- [SendRawMessage](#page-7-4)
- [Disconnect](#page-8-0)
- [SetCallBackOptions](#page-8-1)

# <span id="page-6-1"></span>**Connect**

**Connect**(BSTR **ip**, BSTR **login**, BSTR **password**, BSTR **arch\_password**, long **param**) установка соединения с сервером.

- BSTR **ip**  IP адрес сервера.
- BSTR **login** логин для соединения с сервером (может быть пустым).
- BSTR **password** пароль на соединение с сервером (может быть пустым).
- **BSTR arch password** пароль для доступа к архиву (т.е. пароль администратора, может быть пустым).
- long **param** роль, исполняемая сервером:
	- $\bullet$  0 видеосервер;
	- $1 -$  оперативный архив:
	- $\bullet$  2 видеошлюз.

Установка связи с сервером происходит **асинхронно**.

# <span id="page-6-2"></span>**ShowCam**

**ShowCam**(long **cam\_id**, long **compress**, long **show**) выводит/скрывает камеру с экрана

- long **cam\_id**  идентификатор(номер) камеры.
- long **compress**  уровень компрессии видео 0-5 (для локальной камеры =0).
- long **show**  флаг означающий действие: показать/скрыть камеру (1/0).

### <span id="page-7-0"></span>**DoReactMonitor**

**DoReactMonitor**(BSTR **react\_string**) – управление поведением монитора/камер

BSTR **react\_string** – строковое представление реакции.

#### **Пример формировании react\_string:**

react\_string = "MONITOR||ARCH\_FRAME\_TIME|cam<3>,date<dd-mm-yy>,time<hh:mm:ss>,mode<1>";

CamMonitor1->DoReactMonitor(react\_string);

**Результат** вызова функции с таким параметром: камера 3 будет переведена в режим архива видеосервера, и архив будет позиционирован на дату «dd-mm-yy» и время «hh:m m:ss» (дату и время необходимо задавать только в таком формате). Параметр mode может принимать следующие значения:

- 0 видеошлюз, если задан (если не задан, то видеосервер).
- 1 видеосервер.
- 2 долговременный архив.

"MONITOR|*<***id игнорируется** *>*|ARCH\_FRAME\_TIME|..."

#### **Примечание:**  $\circ$

Опционально можно указать также точность при позиционировании до миллисекунд например:

DoReactMonitor("MONITOR||ARCH\_FRAME\_TIME|cam<3>,date<02-10-05>,time<12:12:22.345>,mode<1>")

### <span id="page-7-1"></span>**RemoveAllCams**

**RemoveAllCams() : long** – удаление всех камер с экрана

### <span id="page-7-2"></span>**IsConnected**

**IsConnected() : boolean** - метод говорит о наличии/отсутствии связи с видеосервером.

# <span id="page-7-3"></span>**GetCurIp**

<span id="page-7-4"></span>**GetCurIp() : BSTR** – возвращает IP адрес сервера, ранее указанный при вызове **Connect**.

# **SendRawMessage**

**SendRawMessage**(BSTR **msg**) – дать видеосерверу команду на исполнение.

BSTR **msg** – строковое представление команды.

#### **Примеры вызова функции:**

m\_Cam.SendRawMessage("CAM|1|REC");

m\_Cam.SendRawMessage("CAM|1|REC\_STOP");

m\_Cam.SendRawMessage("CAM|1|ARM");

m\_Cam.SendRawMessage("CAM|1|DISARM");

### <span id="page-8-0"></span>**Disconnect**

**Disconnect()** – осуществляет отсоединение от видеосервера.

## <span id="page-8-1"></span>**SetCallBackOptions**

**SetCallBackOptions**(int **cam\_id**, int **options**) – задает параметры получения видеоизображения с камеры.

- int **cam** id идентификатор(номер) камеры.
- int **options** опции. Возможные значения параметра **options:**
	- $\bullet$  WithoutVideoFrame = 0x00 не присылать кадры из модуля видео.
	- WithVideoFrame = 0x01 присылать кадры из модуля видео.
	- WithExtendedParams = 0x02 получать видео кадры с дополнительными параметрами (время, число кадров, субтитры).
	- WithInformationLayout = 0x04 отображать видео в окне с элементами управления (контекстное меню).
	- $\bullet$  WithCompressedData = 0x08 отображать видео в исходном формате без распаковки (если оно есть).
	- $\bullet$  WithoutDecode = 0x10 отключить декодирование видео на сервере.
	- WithoutSubtitles=0x20 отключить субтитры.

**Примечание.**൹

Параметр options формируется так же, как параметры компонента CamMonitor.ocx – см. [Параметры CamMonitor.ocx](#page-2-2)

# <span id="page-9-0"></span>**События CamMonitor.ocx**

**OnCamListChange** (long **cam\_id**, long **action**) - возникает при установлении связи с сервером или при изменении количества камер на сервере

- long **cam\_id**  идентификатор камеры.
- long **action** равен 1, если камера с  $id ==$  cam id cуществует, иначе **action == 0.**

Данное событие возникает столько раз, сколько камер на данном видеосервере. Признаком окончания вызовов **OnCamListChange** является отрицательное значение параметра **cam**  $id$  (cam  $id < 0$ ).

Если на сервере находится, например, 3 камеры (1, 2, 3), то последовательно возникнут события:

CamListChange(1,1)

CamListChange(2,1)

CamListChange(3,1)

CamListChange(-1,1)

#### **Пример:**

```
Показать камеру с cam_id =2 с уровнем компресии compress =1;
```

```
CamMonitor1CamListChange(long cam_id, long action)
{
if(cam id == -1) {
  CamMonitor1->ShowCam(2,1,1);
 }
}
```